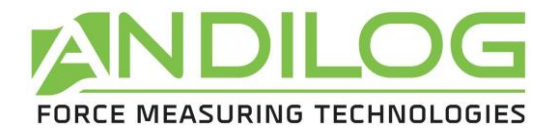

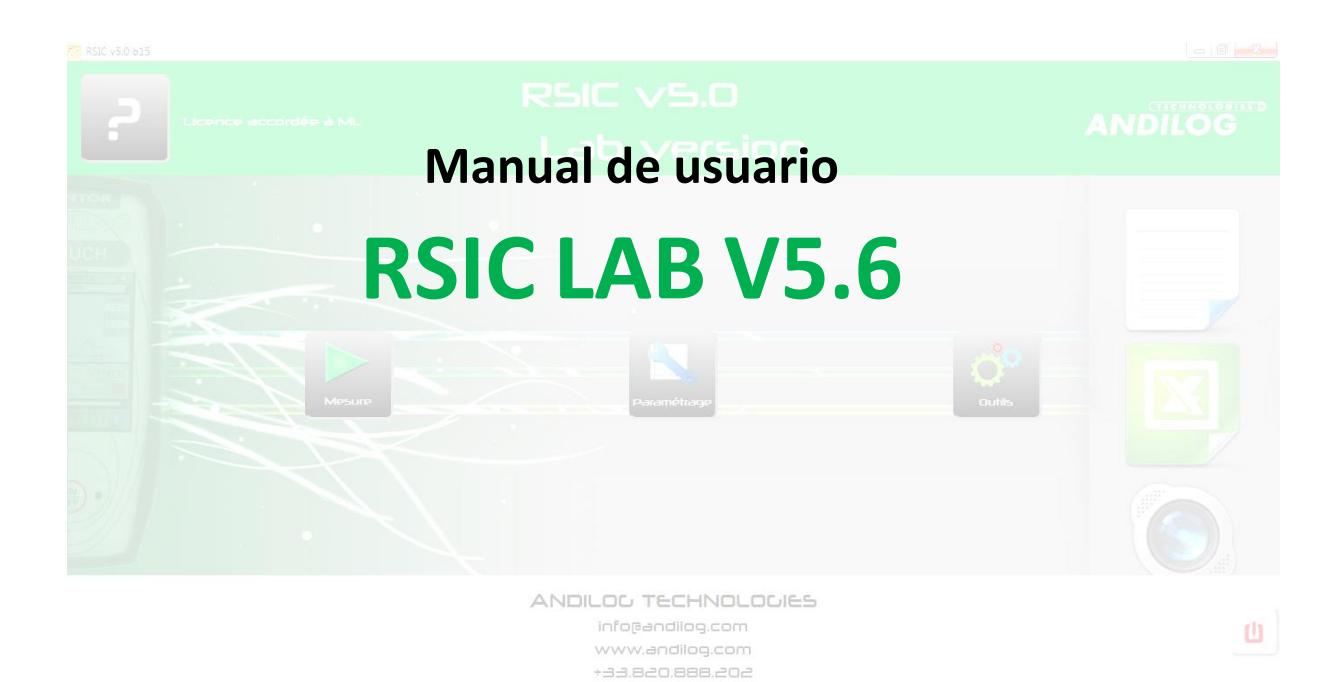

**ANDILOG Technologies BP62001 - 13845 Vitrolles Cedex 9 – France Email : [info@andilog.com](mailto:info@andilog.com) Web : [www.andilog.com](http://www.andilog.com/) Ph : +33(0) 4 42 34 83 40**

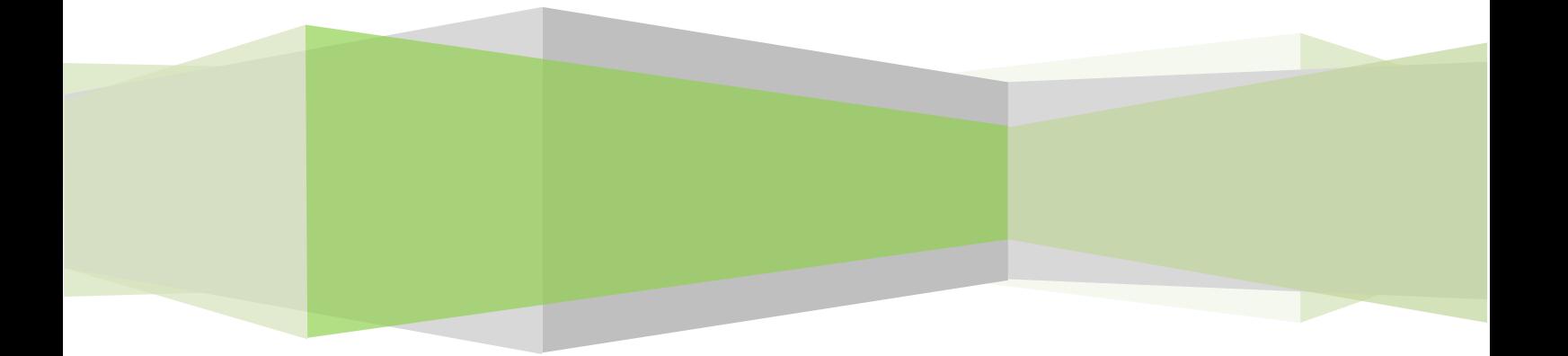

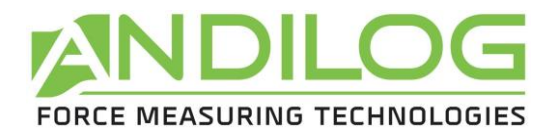

# Sumario

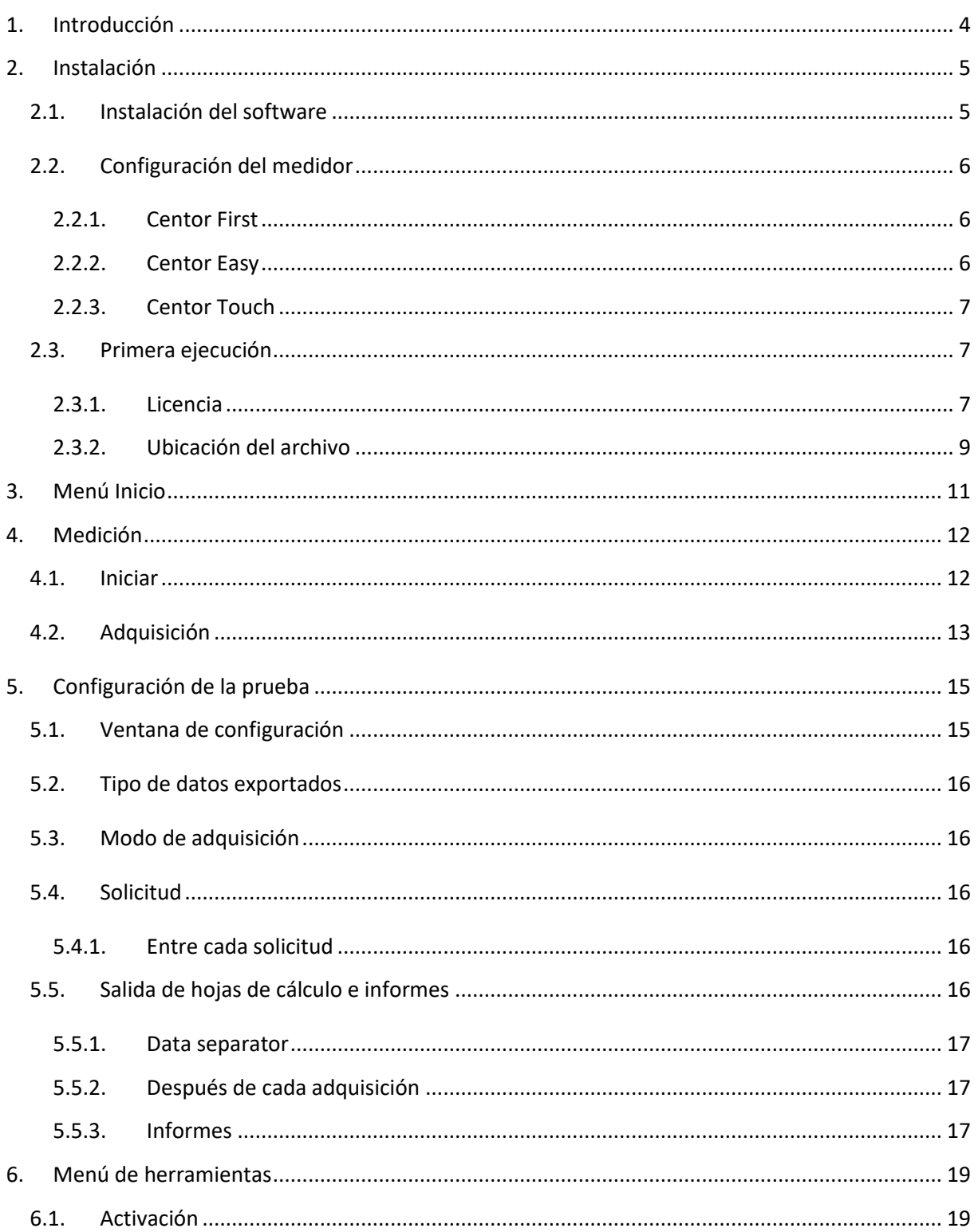

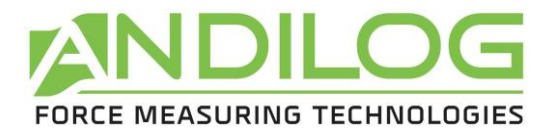

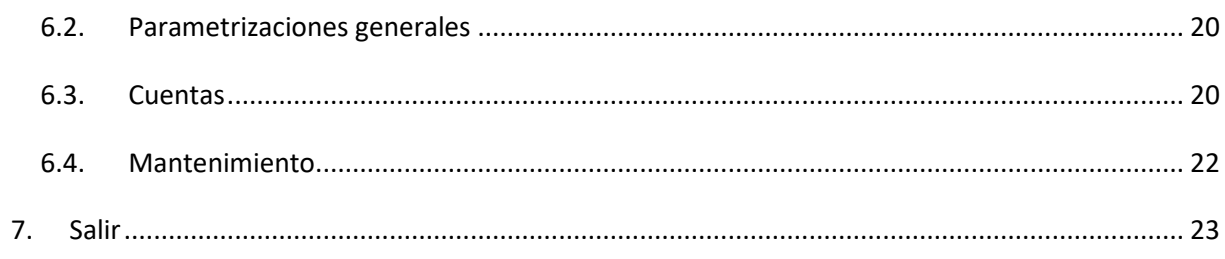

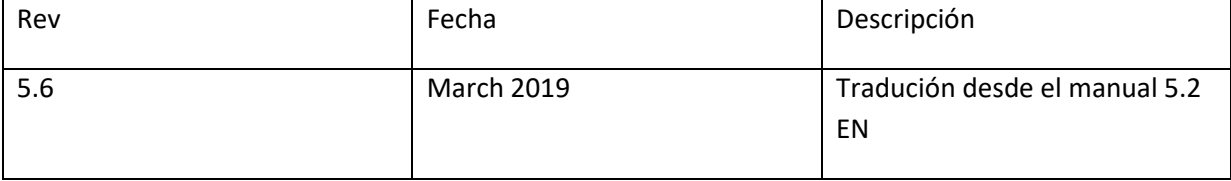

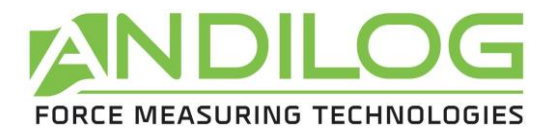

# <span id="page-3-0"></span>1. Introducción

## **REQUISITOS INFORMÁTICOS**

El software RSIC necesitará acceso a ciertas carpetas. Antes de instalar el programa, asegúrese de que el acceso de lectura y escritura esté garantizado. En particular, forma parte de un sistema Windows Domain controlado de forma centralizada, puede ser necesario consultar a su departamento de TI para permitir el acceso correcto. Se requiere un ordenador con Windows 10 y un puerto USB (o serial).

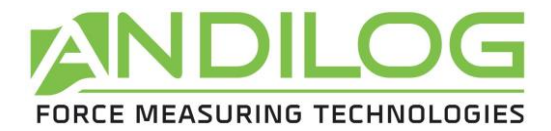

# <span id="page-4-0"></span>2. Instalación

## <span id="page-4-1"></span>2.1. Instalación del software

**Nota:** No enchufe los cables antes de terminar la instalación.

- 1. Inserte el CD de instalación en la unidad de CD de la sala del ordenador.
- 2. Navegar a la unidad de CD-Rom
- 3. Haga doble clic en el archivo "Setup RSIC V5\_6.exe".
- 4. Siga las instrucciones en pantalla para instalar el software

Por defecto, el software RSIC se encuentra en "C:\Program Files\Andilog\RSIC", y el archivo "Andilog" se crea automáticamente (si no existe ya).

Antes de finalizar la instalación, una ventana emergente le pedirá que ejecute los controladores utilizados para establecer la comunicación entre el dispositivo y el equipo:

- Compruebe la casilla "*Run Driver adapter USB RS232.exe*", y pulse "Finish", si tiene una conexión indirecta utilizando un cable adaptador RS232 a USB.
- Marque la casilla "*Run driver touch-usb.exe*" y pulse Finish, si tiene una conexión directa (Centor Touch al puerto USB).

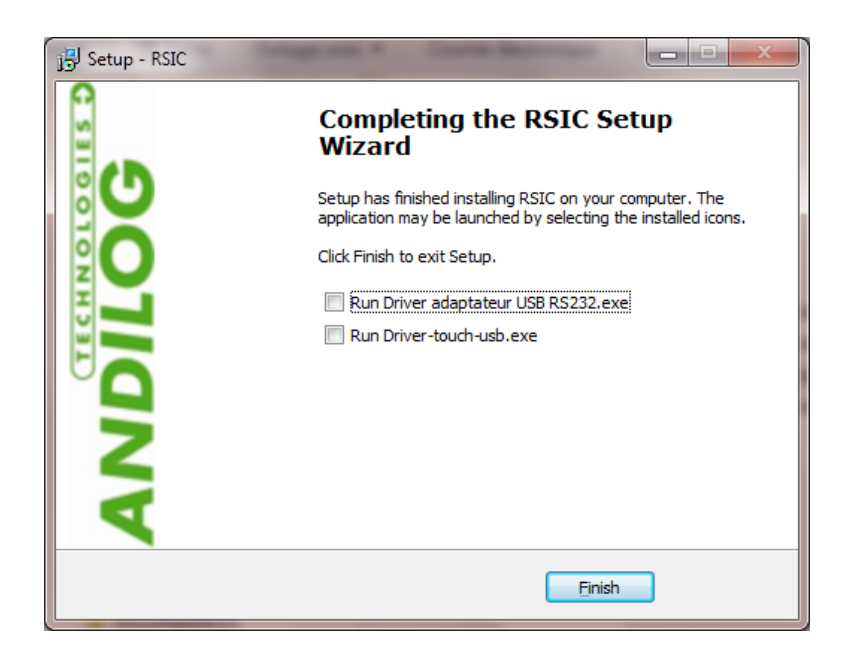

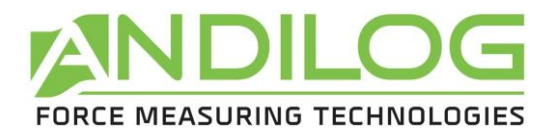

Si aparecen las siguientes ventanas en la pantalla, haga clic sucesivamente en "Extract", "Next" y

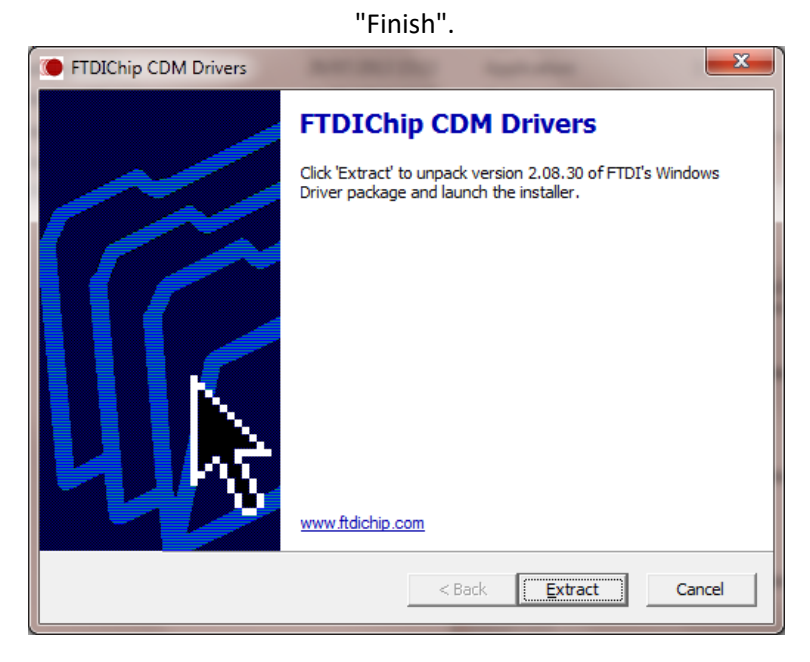

Conecte el cable al lateral del dispositivo, conecte el extremo USB del equipo y deje que Windows finalice la instalación.

## <span id="page-5-0"></span>2.2. Configuración del medidor

#### 2.2.1. Centor First

<span id="page-5-2"></span><span id="page-5-1"></span>No se requiere ninguna configuración. La comunicación con un Centor First no es posible.

#### 2.2.2. Centor Easy

Navegue por el menú principal de su CENTOR EASY, pulsando la tecla " M " y configure el siguiente menú:

- Menu IN/OUT
	- Anal NO
	- Digi NO
	- RS232 IMP
- Menu RS232
	- Bds 9600 or 19200
	- Par NO
	- Bits 8
	- Stop 1
	- Demand your choice
	- CR NO

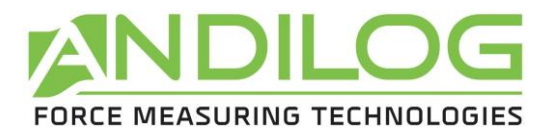

- LF NO
- Sign YES o NO según su elección
- Unit YES o NO según su elección
- DatHour NO

#### 2.2.3. Centor Touch

<span id="page-6-0"></span>Menú COMUNICACIÓN y, en función del tipo de conexión, seleccione la pestaña: USB o RS; y establece el siguiente menú:

- Para conexión RS232 :
	- $\circ$  Velocidad = 9600 o 19200
	- $\circ$  Paridad = Ninguna
	- $\circ$  Stop = 1
	- $\circ$  Bits = 8
	- $\circ$  Send = según su elección
- Para conexión USB :
	- $\circ$  Tipo = Demand 1 or Demand 2, según su elección

## <span id="page-6-1"></span>2.3. Primera ejecución

#### 2.3.1. Licencia

<span id="page-6-2"></span>Ejecute RSIC haciendo clic en el botón "RSIC" situado en su ordenador. En la primera ejecución, el software mostrará un cuadro de diálogo con información sobre el período de validez de su licencia.

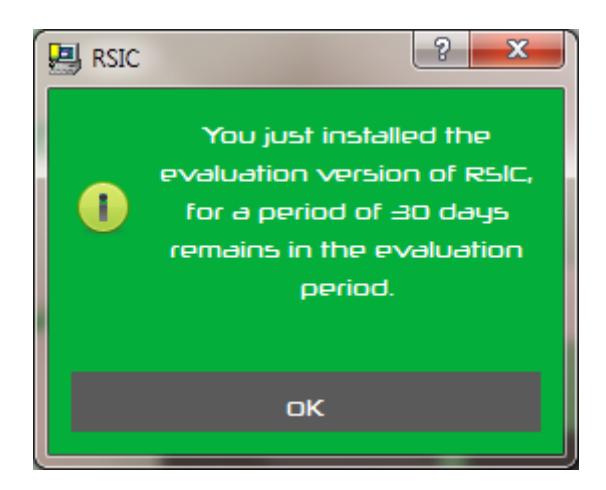

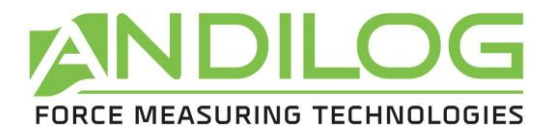

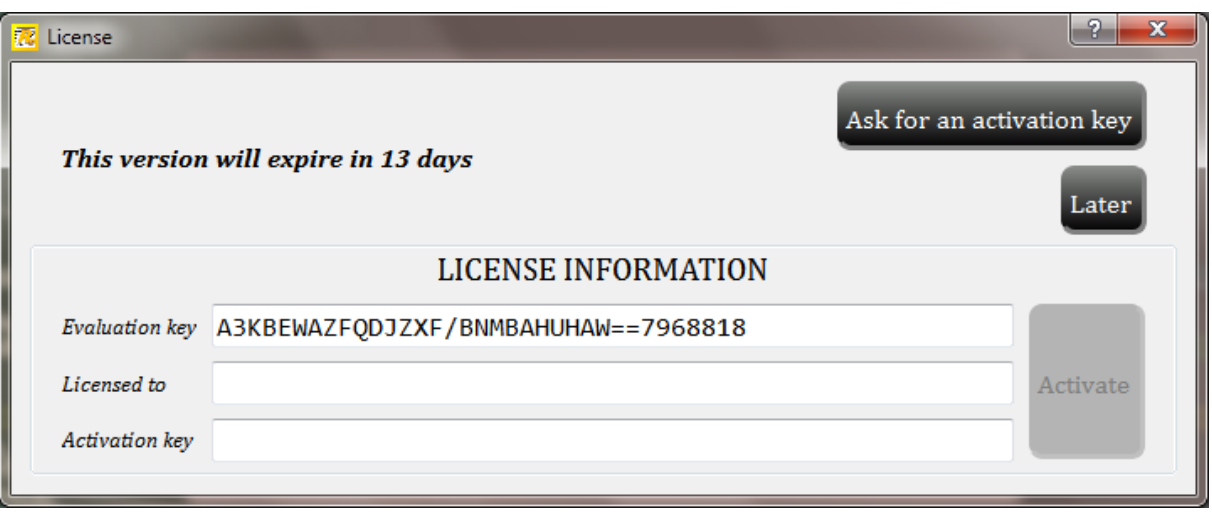

Cuando inicie el RSIC, tendrá la oportunidad de ponerse en contacto con nosotros y solicitar su clave de software de activación, para pasar de la versión "de prueba" a la versión "final" del software de licencia.

También puede acceder a esta ventana desde el menú "TOOLS">"Activate".

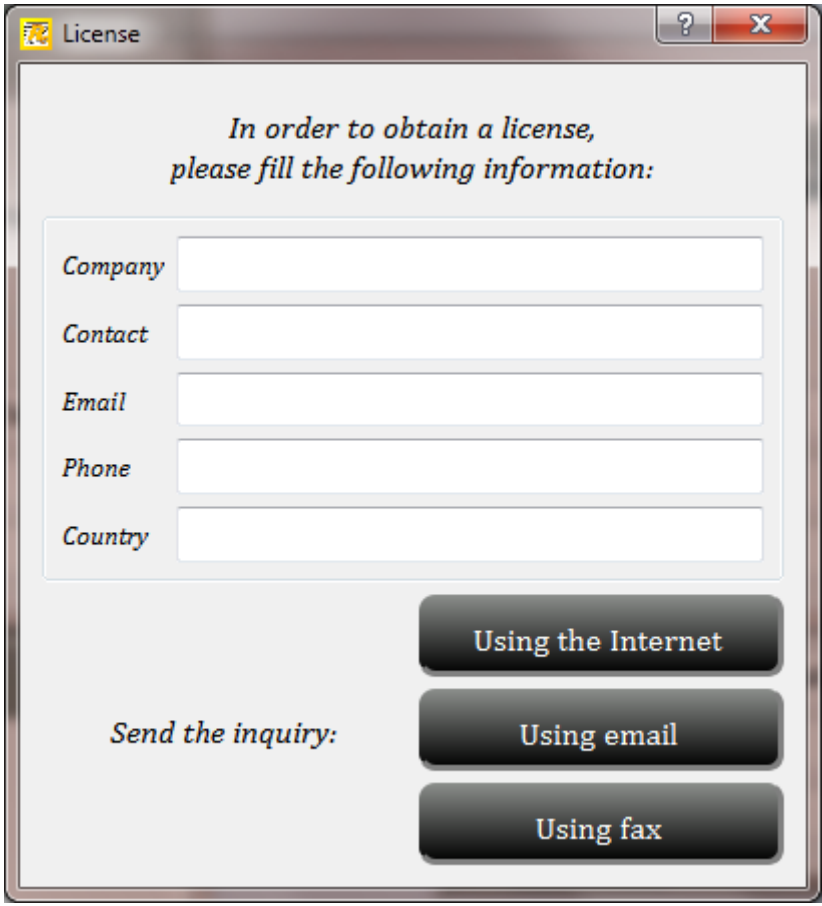

Usted tiene tres maneras diferentes de pedir una licencia:

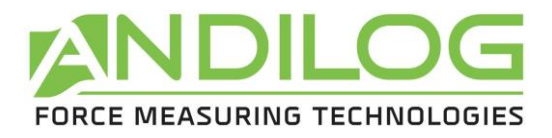

- **Internet**: Centor Manager revisará en línea cuando se inicie si tiene una licencia disponible. Si encuentra su licencia, RSIC la instalará automáticamente.
- **Correo electrónico**: RSIC preparará automáticamente un correo electrónico con la información necesaria para activar su software. Sólo tienes que enviarlo. Recibirá por correo electrónico la información de su licencia una vez validada.
- **Correo o fax**: Puede imprimir la información de su licencia y enviarla por correo o por fax a Andilog.

#### 2.3.2. Ubicación del archivo

<span id="page-8-0"></span>Cuando se inicia el RSIC por primera vez, aparece un cuadro de diálogo en el que se debe elegir la ubicación del archivo "**RSIC\_Data**". Esta carpeta contendrá todos los datos guardados para cada una de sus pruebas y configuración de pruebas que cree. **NO recomendamos** utilizar la ubicación de la carpeta "Archivo de programa" o una de sus subcarpetas, ya que esto puede causar problemas de interacción con el software RSIC, incluso si usted es el administrador de su ordenador.

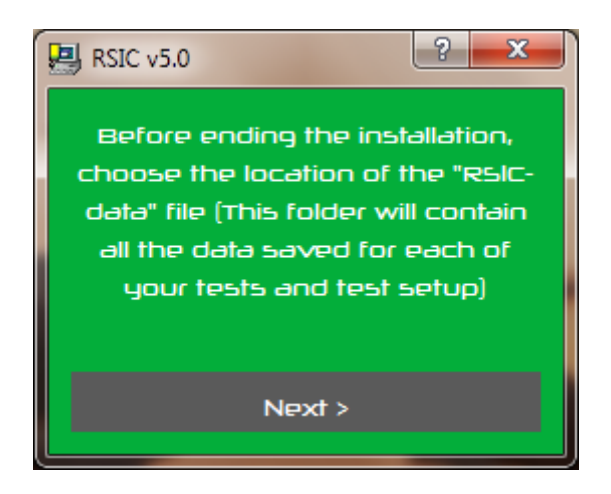

Entonces el software RSIC le pedirá que introduzca un nombre de usuario y una contraseña.

**Nota: Por defecto el nombre de usuario y la contraseña son: "admin" y "admin".** Consulte el siguiente párrafo para crear o modificar una cuenta de usuario.

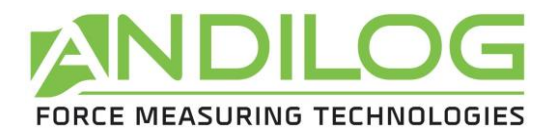

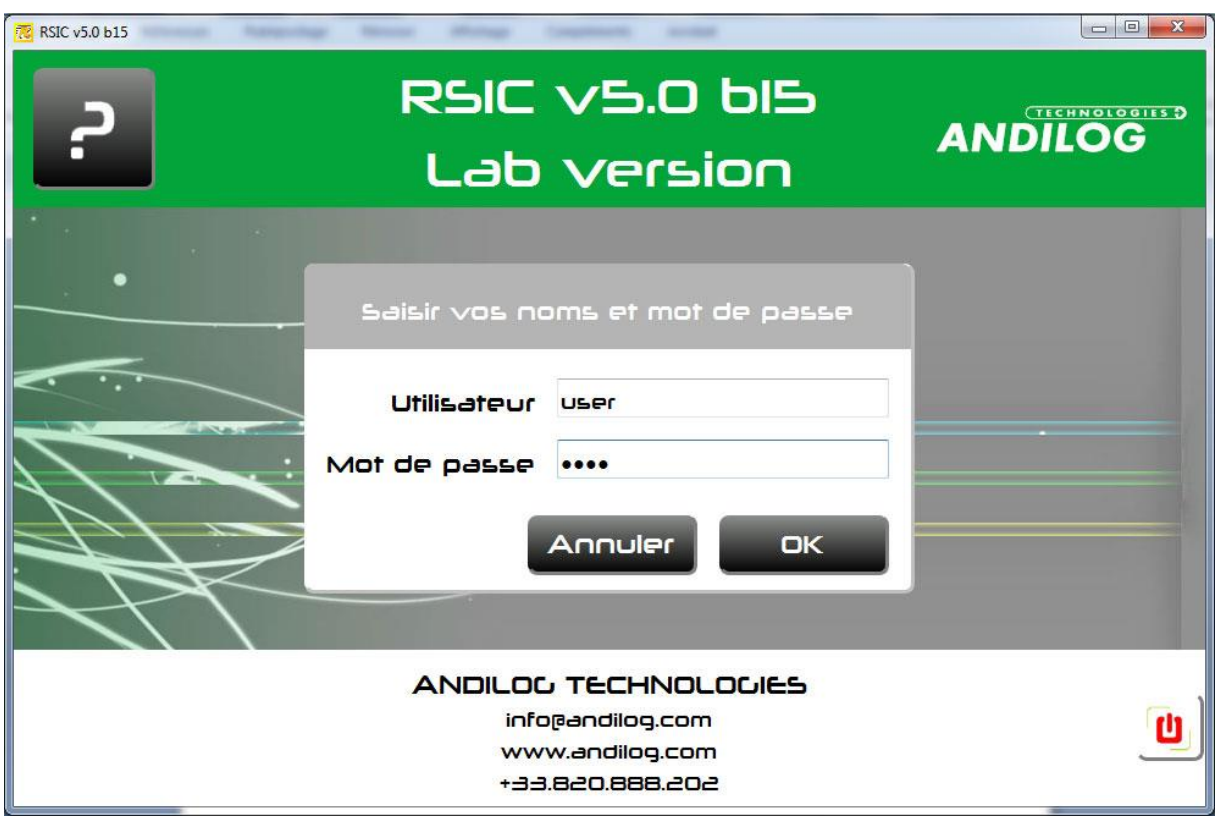

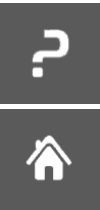

Abrir el manual de instrucciones

Menú principal

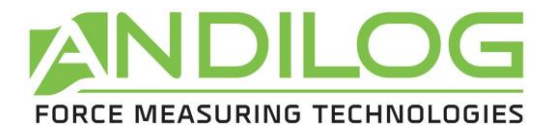

# <span id="page-10-0"></span>3. Menú Inicio

Una vez identificado, se accede al menú principal del software RSIC:

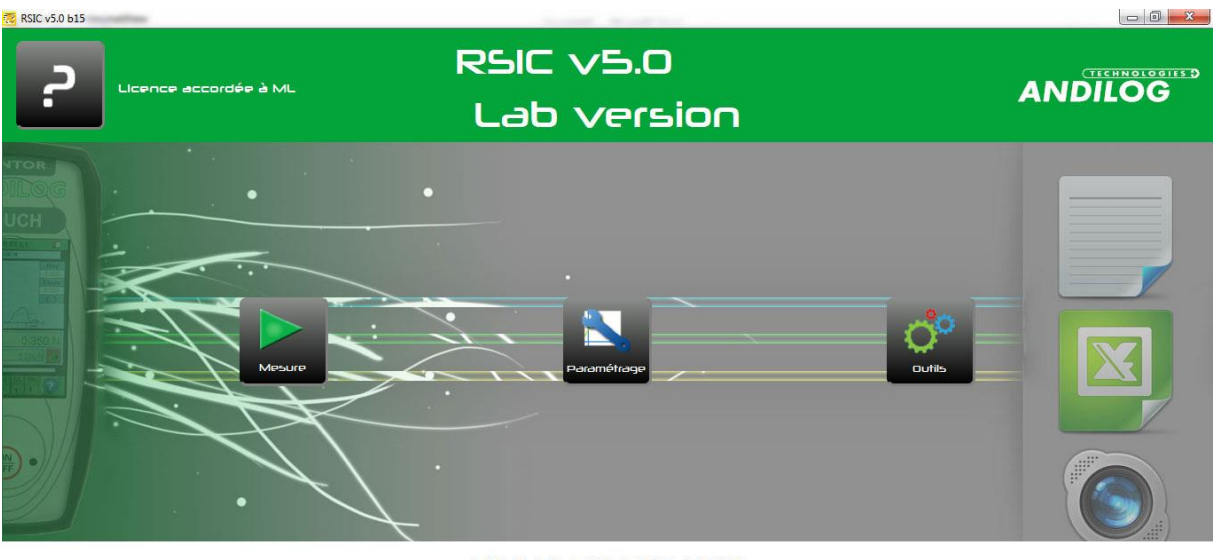

**ANDILOG TECHNOLOGIES** info@andiloo.com www.andilog.com  $+4482088820$ 

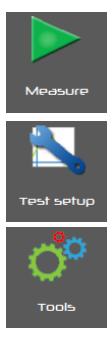

Desde esta ventana, puede ejecutar la adquisición de datos

Usted genera sus configuraciones de prueba, si ha iniciado sesión con una cuenta de administrador.

Este menú incluye cuatro opciones:

- *Activación* : le permite activar su licencia
- *Ajustes generales*: idioma, archivos de almacenamiento
- Administración de *cuentas* de usuario/administrador
- *Mantenimiento*: comprender y solucionar problemas de conexión
- *Actualización*: Puede comprobar aquí si hay una actualización disponible para Caligraph. Esta función requiere un acceso a Internet y usted debe ser un administrador del software.

 $\overline{\mathbf{u}}$ 

<span id="page-11-2"></span>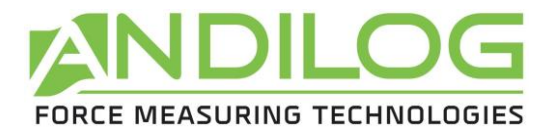

## <span id="page-11-0"></span>4. Medición

## <span id="page-11-1"></span>4.1. Iniciar

El software RSIC mostrará la biblioteca del "perfil" guardado disponible, seleccione el perfil requerido bajo el cual desea realizar la prueba haciendo clic en él y, a continuación, haga clic en el botón "Aceptar". El perfil utilizado más recientemente se selecciona de forma predeterminada. (Si sólo hay un perfil disponible, esta ventana no se muestra).

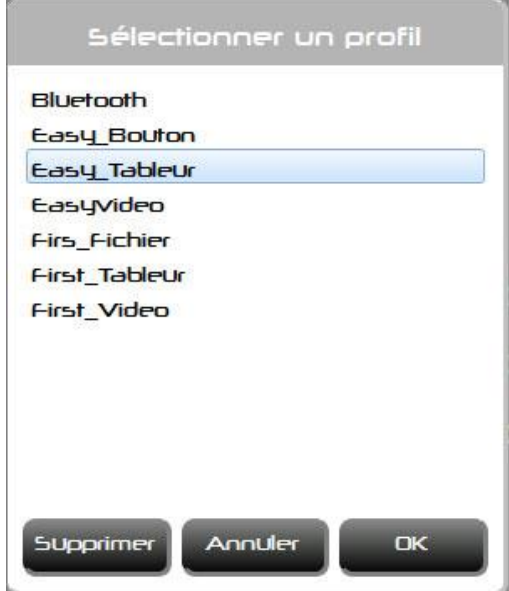

Sólo una cuenta de Administrador puede eliminar un perfil. Esta acción no borrará los datos que se hayan ejecutado utilizando este perfil.

Luego, si no lo ha hecho ya, el software establece la conexión con su medidor:

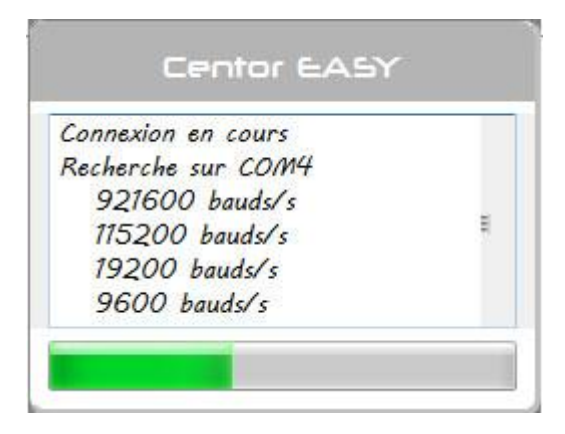

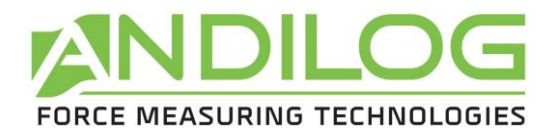

## 4.2. Adquisición

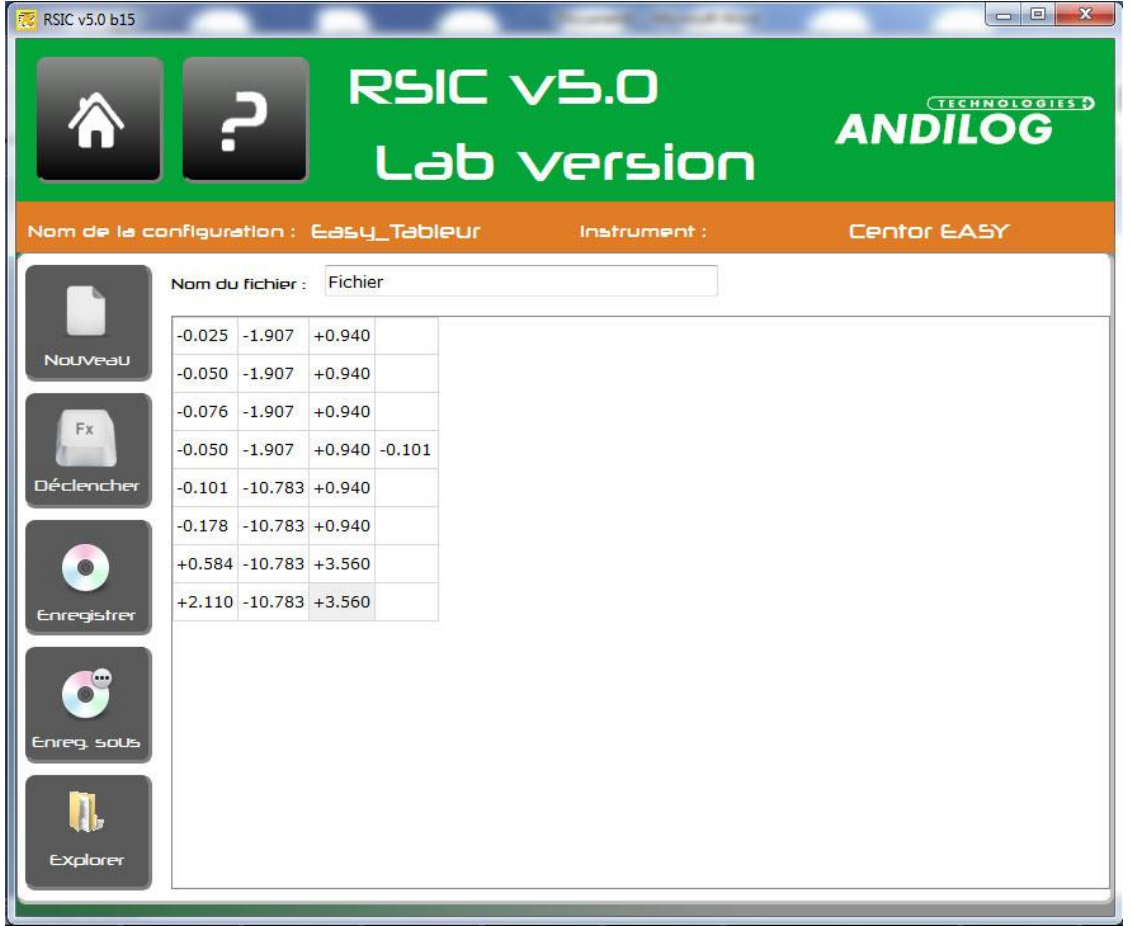

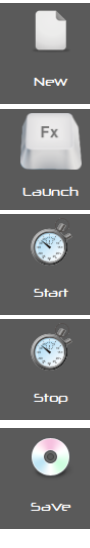

Borre las ventanas e inicie un nuevo archivo de copia de seguridad. Si no se han grabado las últimas adquisiciones, aparece un mensaje que le pide que grabe

Inicie una adquisición.

Inicie una adquisición periódica.

Detener una adquisición periódica.

Guardar la adquisición mostrada en la pantalla bajo un fichero cuyo nombre consistirá en el especificado en el campo " nombre de fichero " seguido, en función de la salida :

- Archivo: fecha y hora ' \_YYYMMDDD\_HHMMSS' y la extensión 'txt'.
- Hoja de cálculo: fecha y extensión `xls' o `xlsx'. La Hora se usa para nombrar la hoja de trabajo.

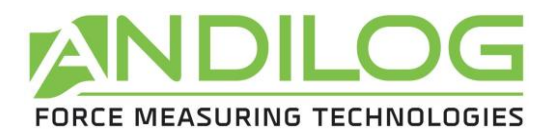

• Informe: fecha y hora '\_YYYMMDDD\_HHMMSS' y la misma extensión que el modelo de informe.

Mientras no haga clic en "Nuevo", las siguientes adquisiciones se almacenarán después de los archivos o libros de trabajo actuales.

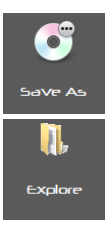

Guarde la adquisición con un nombre de archivo diferente.

Abra un navegador del directorio donde se almacenan las adquisiciones.

<span id="page-14-2"></span>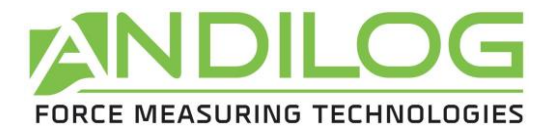

# <span id="page-14-0"></span>5. Configuración de la prueba

## <span id="page-14-1"></span>5.1. Ventana de configuración

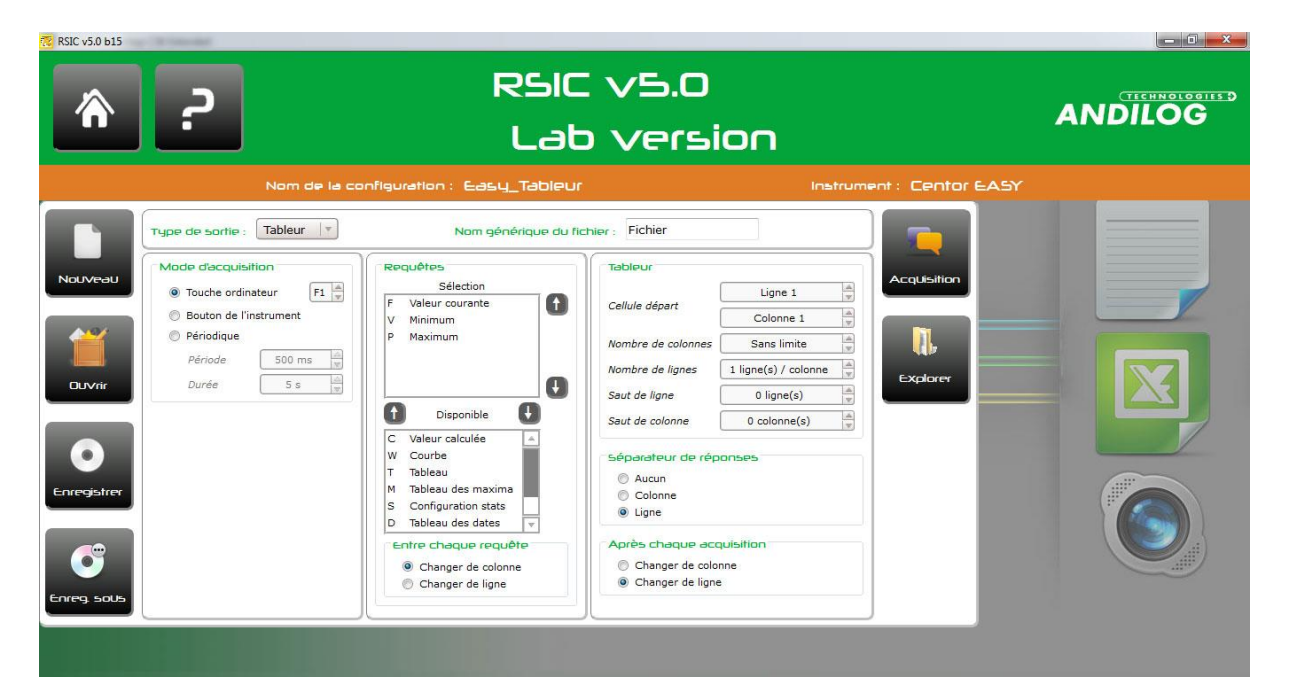

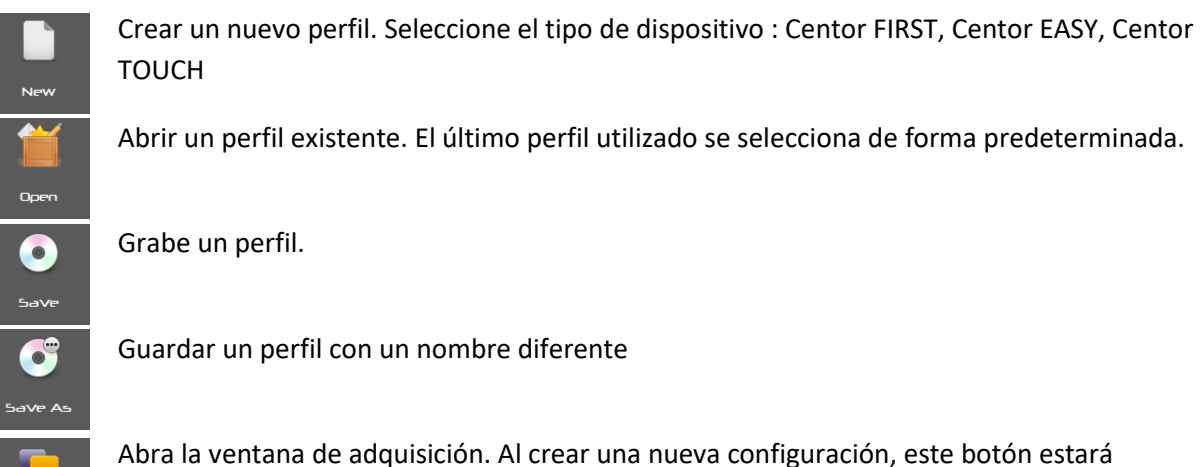

Abra la ventana de adquisición. Al crear una nueva configuración, este botón estará inactivo hasta que lo grabe por primera vez.

Abra un navegador del directorio donde se almacenan las adquisiciones.

icol listition П. Explore

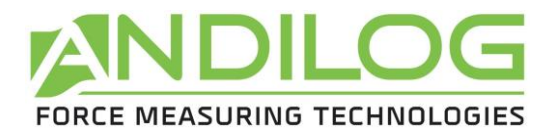

## 5.2. Tipo de datos exportados

Puede almacenar sus datos en el siguiente formato:

- **Texto** : los datos se almacenan secuencialmente en un documento de texto
- **Hoja de cálculo**: los datos se almacenan en una hoja de cálculo, lo que le permite generar fácilmente gráficos.
- **Informe**: los datos se incluyen en una hoja de cálculo basada en una plantilla de informe predefinida.

Se utiliza un nombre de fichero genérico para la carpeta en la que se graban las adquisiciones. Sus nombres se pueden cambiar bajo la ventana de adquisición.

## <span id="page-15-0"></span>5.3. Modo de adquisición

Hay tres modos disponibles que determinan qué es lo que activa cada adquisición.

Si está utilizando un registro periódico, asegúrese de que el período de selección sea lo suficientemente largo para que el dispositivo pueda enviar todos los datos. Este período de tiempo depende del dispositivo y de la velocidad de comunicación.

## <span id="page-15-1"></span>5.4. Solicitud

Para el modo de adquisición "tecla ordenador" y "tecla medidor", se debe seleccionar el tipo de datos que se desea recoger. Utiliza las dos flechas situadas entre " selección " y " disponible " para desplazar una solicitud de una ventana de diálogo a otra. También puede hacer doble clic en la solicitud.

Las flechas situadas a la derecha de la "selección" desplazan hacia arriba y hacia abajo la incidencia seleccionada en la lista.

#### 5.4.1. Entre cada solicitud

<span id="page-15-2"></span>Si se han seleccionado varias órdenes, puede seleccionar cómo deben visualizarse.

Para un modo de salida de texto, la modificación de columna se materializa mediante una ficha.

## <span id="page-15-3"></span>5.5. Salida de hojas de cálculo e informes

Los formatos " hoja de cálculo " e " informe " tienen una tercera ventana de ajustes:

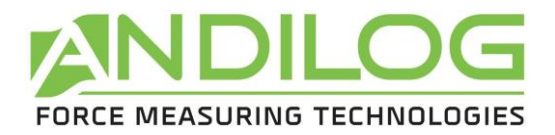

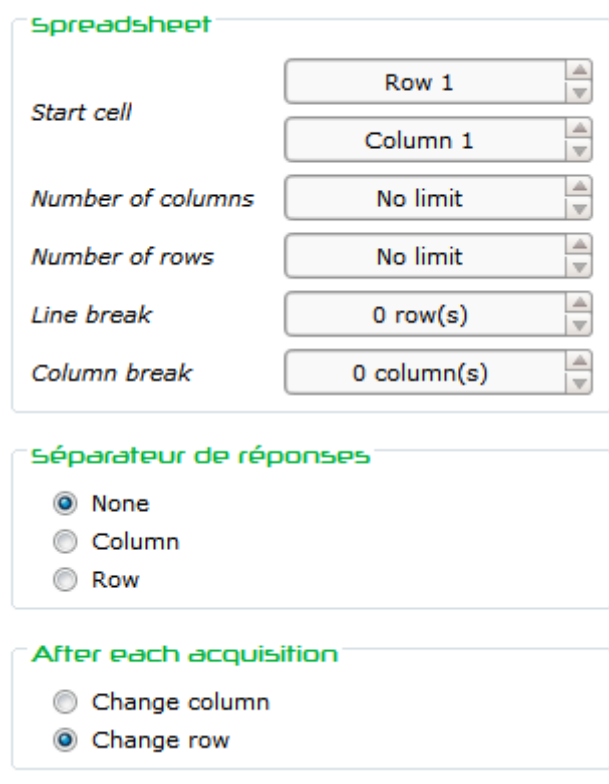

El " informe " tiene un campo adicional:

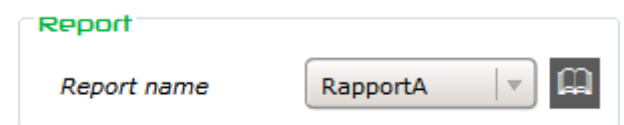

#### 5.5.1. Data separator

<span id="page-16-0"></span>Cuando los datos contienen uno o más espacios, puede "recortarlos" sustituyendo cada espacio por un cambio de columna o fila. Esto es útil para las curvas que contienen dos valores separados por un espacio.

#### 5.5.2. Después de cada adquisición

<span id="page-16-2"></span><span id="page-16-1"></span>Defina la acción que debe realizarse una vez que se han transferido los datos.

#### 5.5.3. Informes

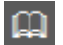

Gestión de informes: añadir, modificar, borrar.

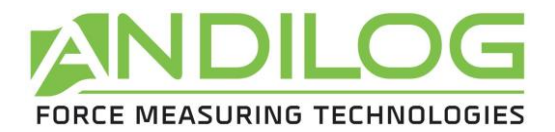

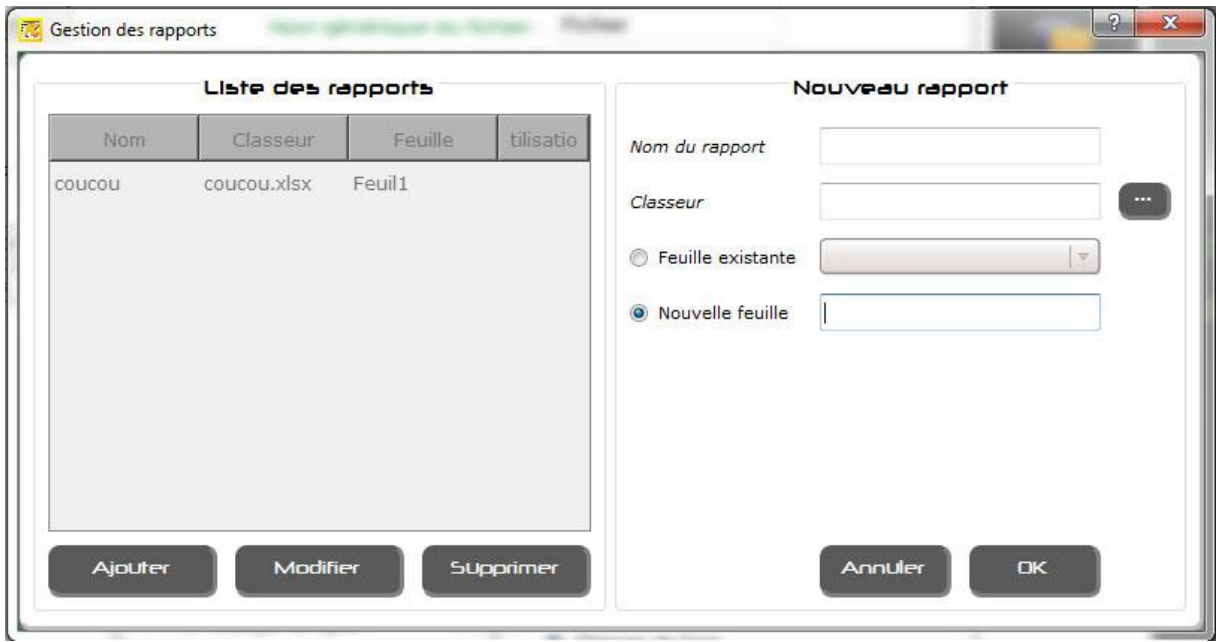

Un informe se define por un nombre, un libro de trabajo de Excel y una hoja de cálculo existente o una nueva.

La ventana de diálogo de la izquierda muestra el informe existente. Para cada uno de ellos se muestra la configuración utilizada. Un informe no se puede eliminar si una configuración lo está utilizando.

El cuadro de diálogo de la derecha permite crear o modificar un informe.

Cuando se selecciona un libro de trabajo, se realiza una copia localmente y es esta copia la que se utiliza.

<span id="page-18-2"></span>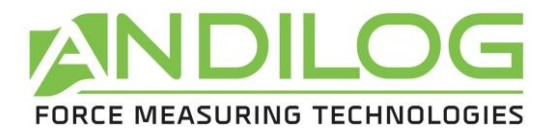

# <span id="page-18-0"></span>6. Menú de herramientas

## <span id="page-18-1"></span>6.1. Activación

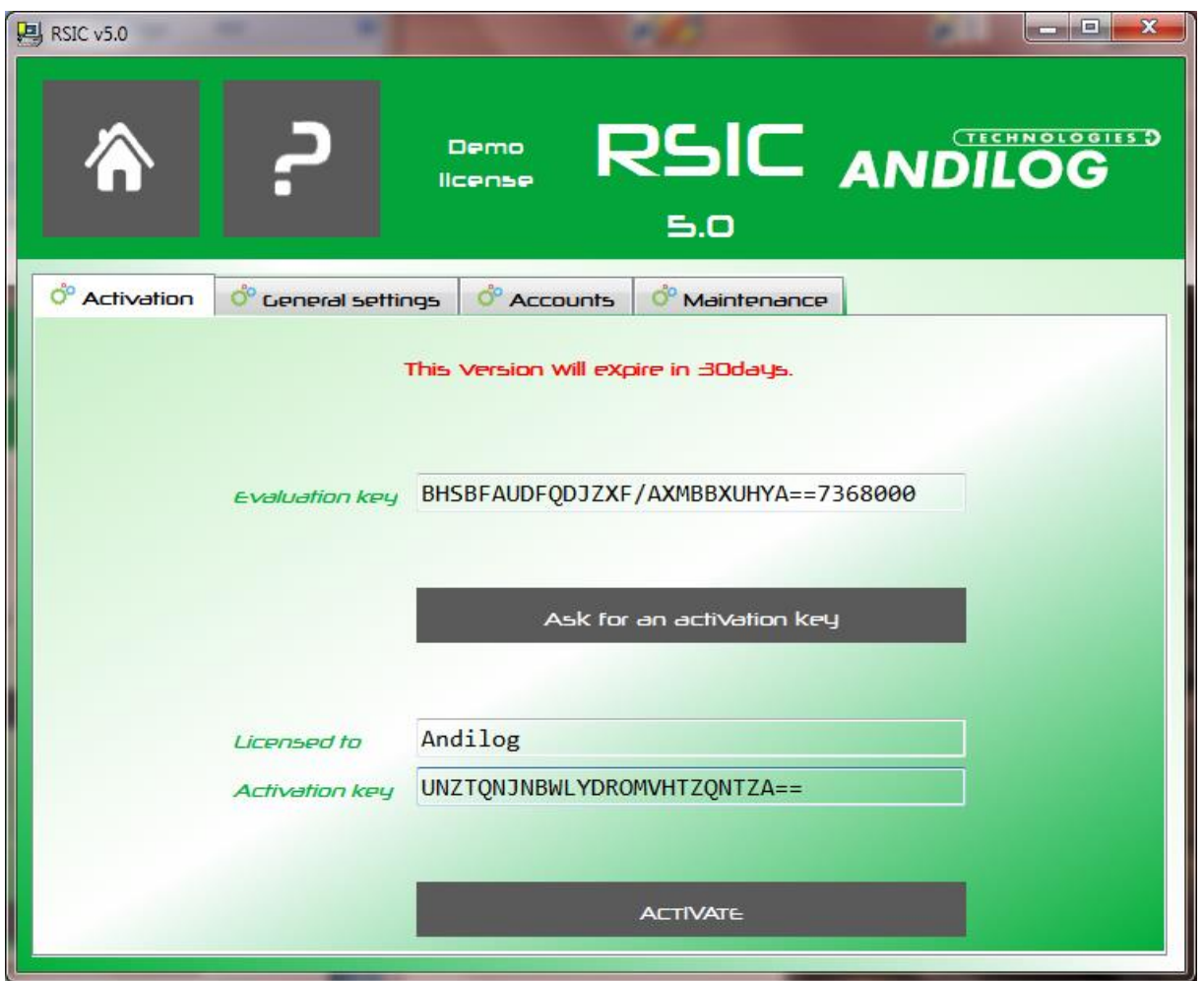

Puede acceder a esta ventana sólo si está ejecutando una versión de prueba.

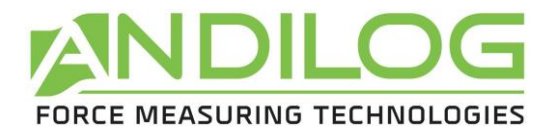

## 6.2. Parametrizaciones generales

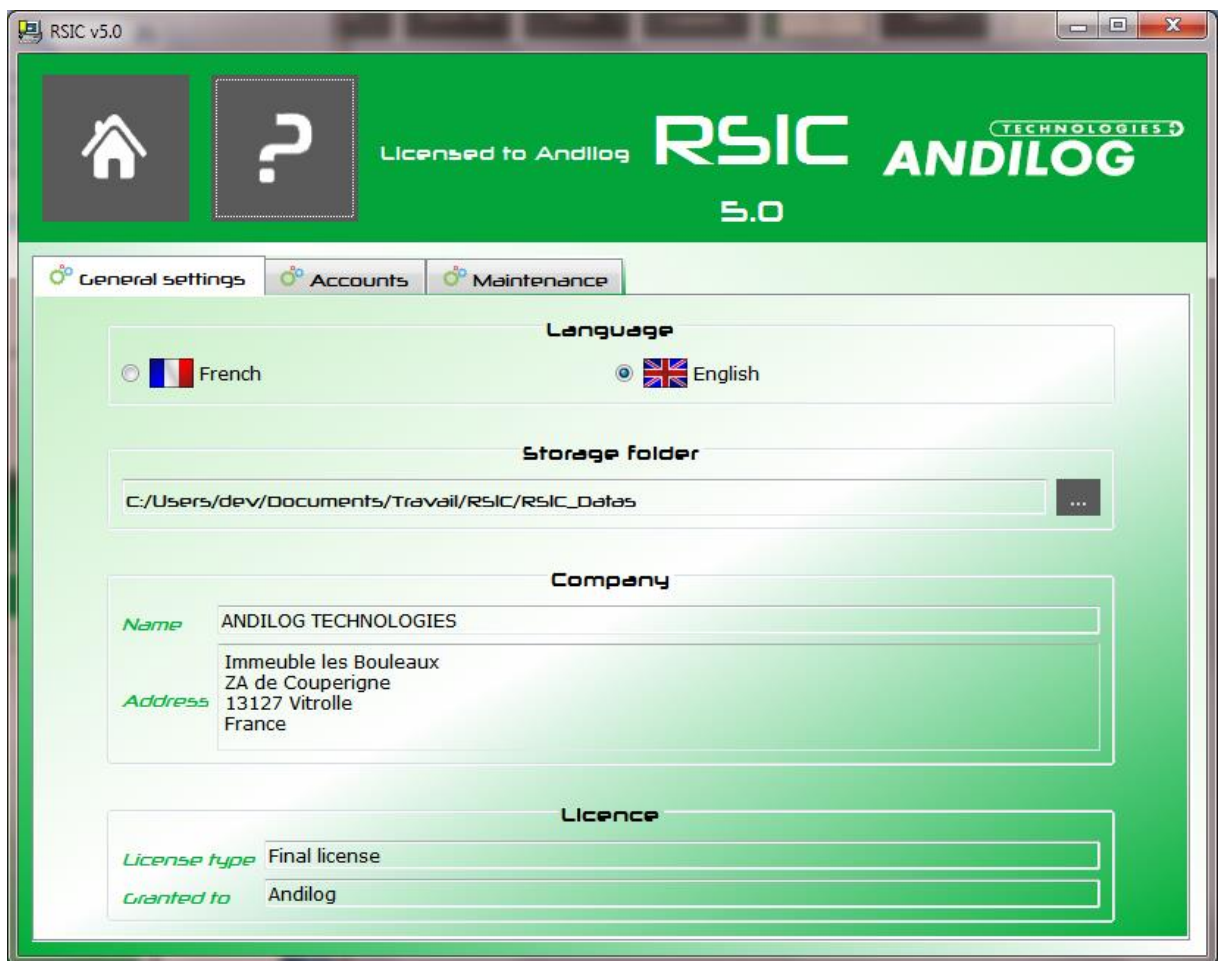

- Puede seleccionar el idioma.
- La carpeta de almacenamiento donde se guardan la configuración y las adquisiciones. Puedes cambiarlo.
- Los datos de contacto de su empresa se pueden recuperar en su plantilla de informe.
- Tipo de licencia "prueba " o " versión final " .

Cada cambio en este cuadro de diálogo se guarda automáticamente.

## <span id="page-19-0"></span>6.3. Cuentas

El software RSIC tiene dos niveles de cuenta: "**usuario**" (acceso restringido) y "**administrador**" (acceso ilimitado).

Un login de operador guardado como "usuario" no podrá acceder a las siguientes opciones: "Crear/modificar un perfil", "borrar un perfil", sin embargo, podrá acceder a la "configuración de la cuenta" para modificar su contraseña.

<span id="page-20-0"></span>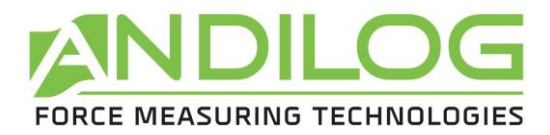

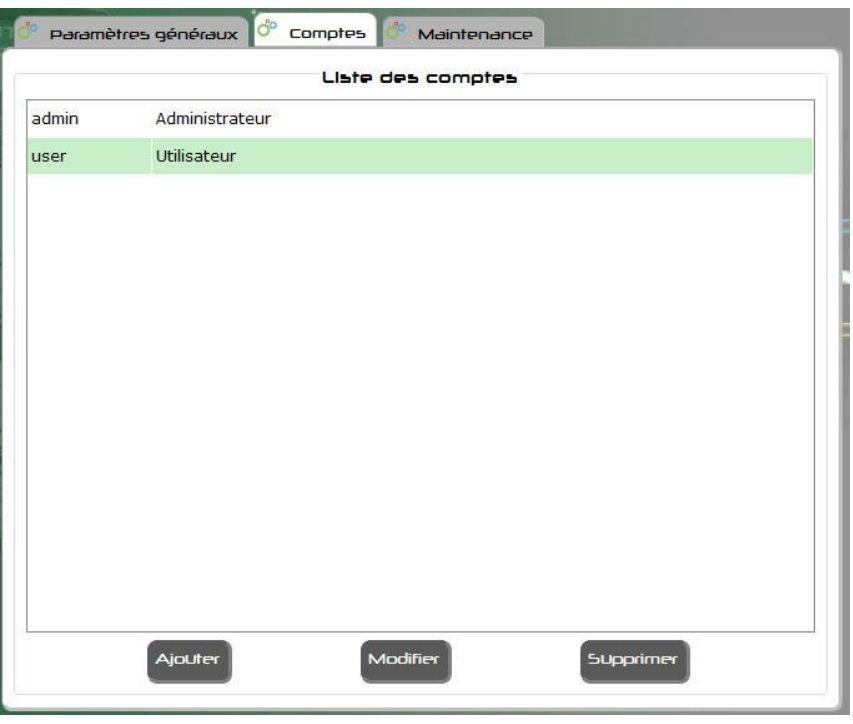

El cuadro de diálogo de cuentas muestra todas las cuentas, usuarios y administradores, a menos que haya iniciado sesión como usuario y, por lo tanto, sólo se muestre la cuenta del usuario.

Como administrador, usted puede:

- Crear una cuenta
- Modificar una cuenta existente
- Eliminar una cuenta, excepto aquella con la que está conectado

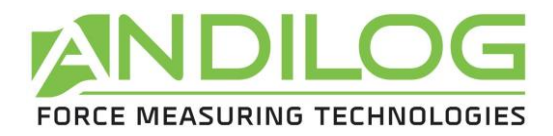

## 6.4. Mantenimiento

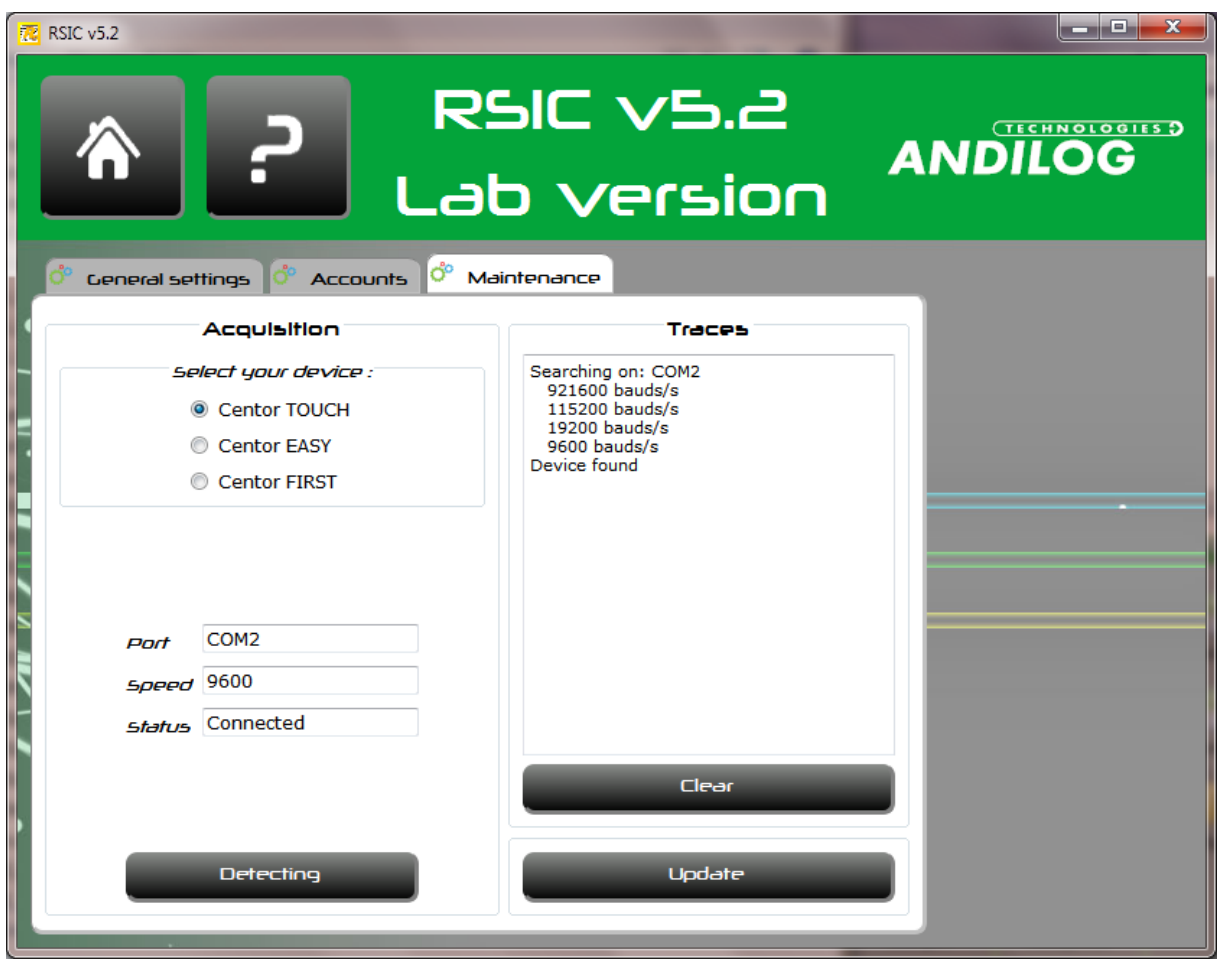

Este cuadro de diálogo le dará más información sobre la configuración de la comunicación con su dispositivo.

Seleccione primero el tipo de dispositivo y, a continuación, pulse "Detectar". El RSIC examinará el puerto COM disponible en su computadora a diferentes velocidades para localizar su dispositivo. Si tiene un dispositivo Centor FIRST, se le pedirá que presione el pedal.

Pulsando "Borrar", se borrarán las trazas.

Pulse "Update" para comprobar si hay una actualización disponible para Caligraph. Esta función requiere un acceso a Internet y usted debe ser un administrador del software.

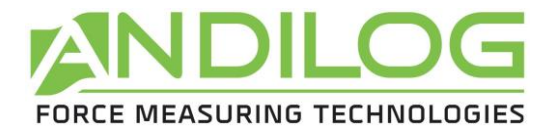

# <span id="page-22-0"></span>7. Salir

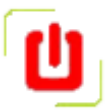

Al existir el software RSIC, la comunicación con su dispositivo se detendrá automáticamente.